# Hiru The only eye-tracker that works in Windows and iPadOS, indistinguishably

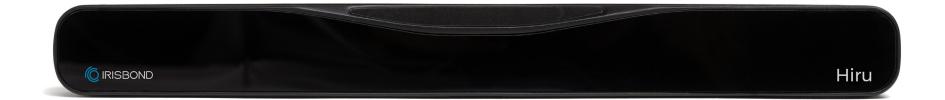

# User Manual Quick Start Guide: iOS

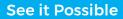

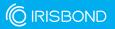

## User Manual IRISBOND Hiru Eye Tracking System

IRISBOND CROWDBONDING, S.L. All rights reserved.

This document, including all supporting materials, is proprietary to IRISBOND CROWDBONDING, S.L.

As this document may contain information that is confidential, proprietary, or otherwise legally protected, it must not be further copied, distributed, or displayed without the express written permission of IRISBOND CROWDBONDING, S.L.

Products that are referred to in this document may be either trademarks and/or registered trademarks of the respective owners. The publisher and the author make no claim to these trademarks.

#### **Contact Information**

IRISBOND CROWDBONDING, S.L Tolosa Avenue 75, 2nd floor 20018 Donostia-San Sebastián, Gipuzkoa, Spain +34 943 496 622

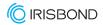

## What are you looking for?

| IRISBOND Hiru Eye tracker                            |    |
|------------------------------------------------------|----|
| <ul> <li>Hiru First Steps Overview</li> </ul>        | 1  |
| <ul> <li>Compatibility</li> </ul>                    | 2  |
| <ul> <li>Multiplatform</li> </ul>                    | 2  |
| • Positioning                                        | 2  |
| <ul> <li>USB Connection and mounting</li> </ul>      | 3  |
| Assembly Options                                     | 4  |
| <ul> <li>How to mount Oskol</li> </ul>               | 7  |
| <ul> <li>Getting Started in iOS</li> </ul>           | 8  |
| • Hiru App                                           | 9  |
| <ul> <li>Update Hiru in iOS</li> </ul>               | 14 |
| <ul> <li>Hiru and iOS Accessibility Tools</li> </ul> | 15 |
| O User Profile Recommendations                       | 20 |
| <ul> <li>iPad Settings for Eye gaze</li> </ul>       | 22 |
| <ul> <li>How to create a Shortcut</li> </ul>         | 23 |

Compliance Information: CE and MDR

Declaration of conformity (MDR)

**Technical Specifications** 

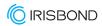

## **Hiru First Steps Overview**

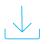

#### Install Hiru App.

Download it from the App store on your iPad.

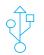

#### Connect Hiru to the iPad

Use the provided cables.

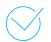

#### Activate your Hiru iOS license

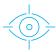

#### Calibrate in Hiru App!

Calibrating lets the Hiru adapt to your eyes so you have the best experience.

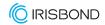

## Compatibility

| Minimum requirements  | Intel Graphics                    |
|-----------------------|-----------------------------------|
| • CPU 1.33GHz         |                                   |
| • RAM 2GB             |                                   |
| • Hard Disk 3GB + HDD | Nvidia and others with OpenGL 2.0 |
| • USB 3.0             |                                   |

## Multiplatform

Hiru eye tracker can be used both with Windows and iOS (iPad). The same eye tracker works with both operating systems.

#### We recommend iPad Pro / Surface Windows 10

| iPadOS                                                                                       | Windows      |
|----------------------------------------------------------------------------------------------|--------------|
| <b>iPad Pro 12.9</b> " 5th and 6th generation<br><b>iPad Pro 11</b> " 3rd and 4th generation | Windows 7-11 |

## Positioning

| Optimum working distance | Optimum screen size |
|--------------------------|---------------------|
| 55 cm.                   | 10" – 20" inches    |

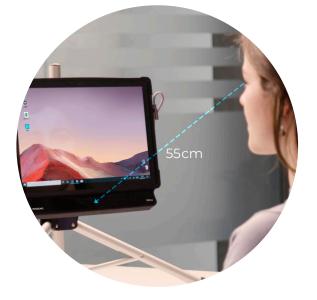

If you want to use the eye tracker with larger screens, you can do so by changing the position of the camera and placing it further away from the screen.

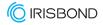

## **USB** Connection and mounting

Depending on the device that you may be using, an adaptor might be needed:

- For **Windows** devices, just use the long C-A cable. The C male connects to the Hiru and the A male connects to the device.
- For **iPad PRO**, the A-C adaptor is needed. Connect the adaptor to the iPad Pro, and the long cable to the Hiru.

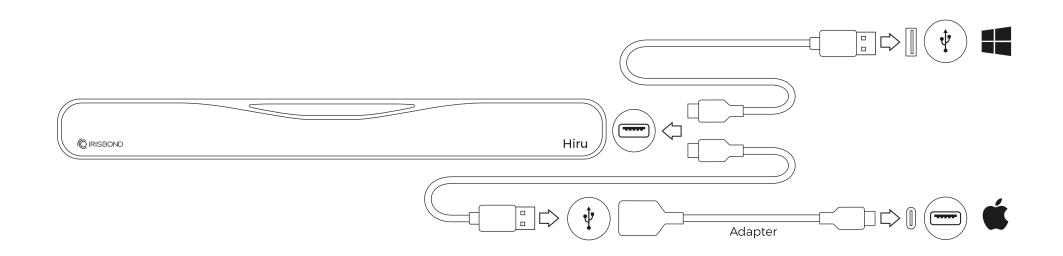

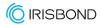

## **Assembly Options**

The IRISBOND Hiru system is designed to be fully adaptable for use with iPads with a USB-C connection.

#### iPad Pro

Attach the Hiru to the holder with the provided screws and place the Hiru in front of the iPad.

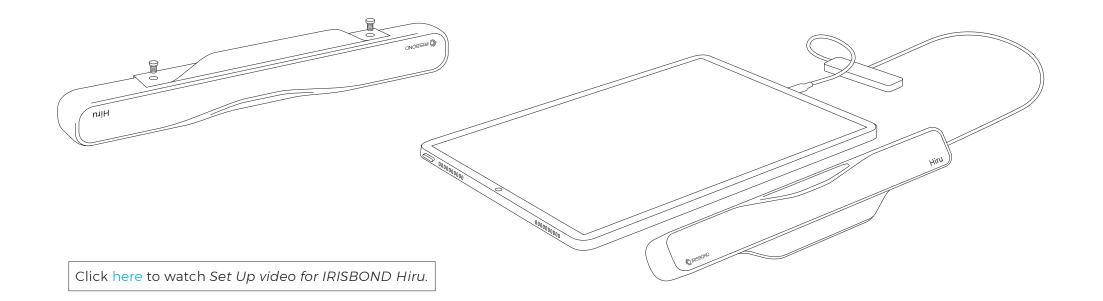

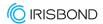

## **Assembly Options**

#### Desktop Computer / Monitor

Place the holder on a screen with the provided magnets and screw the Hiru to the holder.

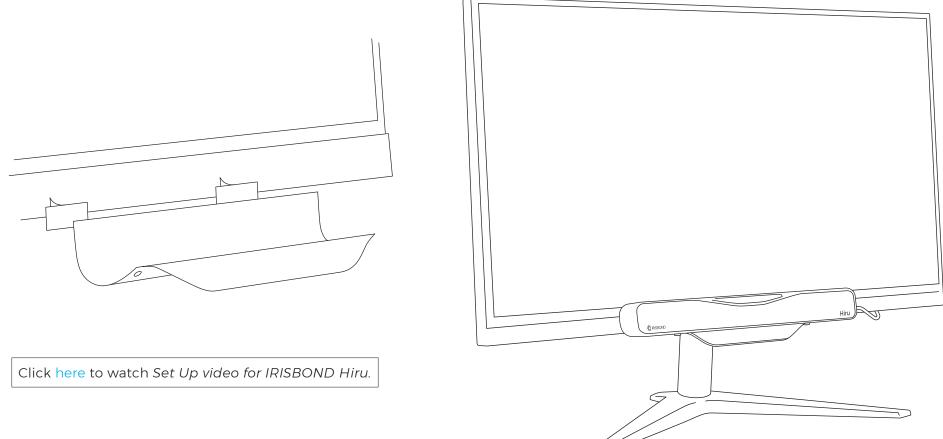

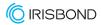

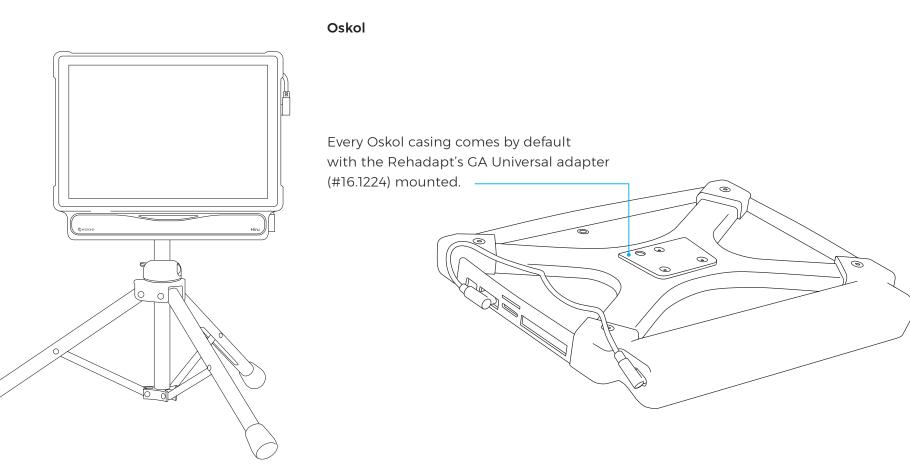

## **Assembly Options**

Click here to watch Set Up video for IRISBOND Hiru.

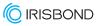

 Identify the top connection point, and ensure the screw is removed. The screw will be shipped in the bag below the Oskol.

- 2 Separate the top and bottom pieces of the casing. Push up on each side joint to separate them.
- 3 Place the iPad in the bottom piece of the casing. The bottom corners of the iPad should sit tightly in the casing.
- Place the hub and spring in the compartment. The hub's ports should facing the outside edge of the casing, so they are accessible through the space in the casing. Place the spring in the compartment, to the left side of the hub, to provide a tighter fit.
- Place the top piece over the the iPad.
   Slide the top piece down until it is in place. The side joints and middle piece should fit together.
- 6 Place the screw back in the top connection point. Use the allen wrench to tighten the screw.
- Place the Hiru in the compartment below, and connect the cables. Connect the USB-C cable to the Hiru. Connect the hub to the iPad.

## How to mount Oskol

Oskol has a space dedicated for the iPad and another for Hiru. To mount the iPad in the Oskol follow these steps:

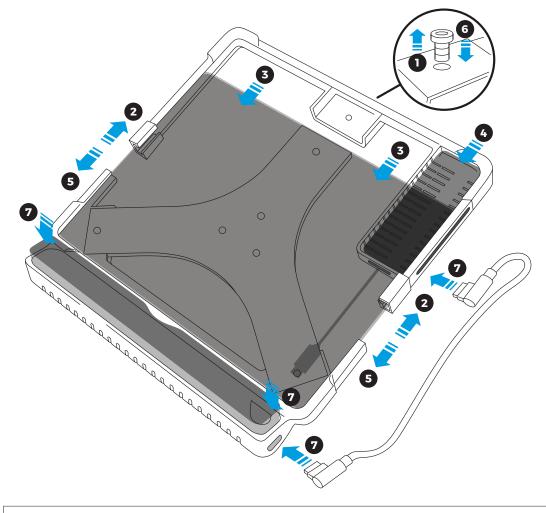

Click here to watch How to insert and remove your iPad from Oskol.

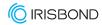

#### iOS

## **Getting started in iOS**

Initial Set up:

**1.** Plug in Hiru. Wait until the Hiru starts and the AssistiveTouch cursor appears on the screen.

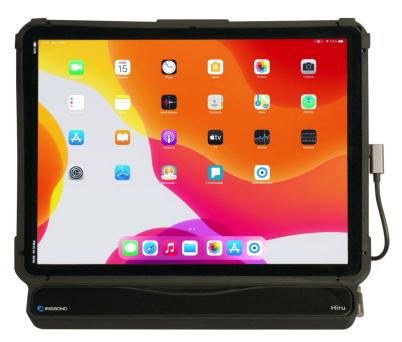

When Hiru is on, you will see 4 red LED lights on each of the edges.

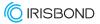

8

**1.** Download and Open the HIRU APP. The first time the Hiru is plugged into the iPad, a message will appear prompting the download of the HIRU APP.

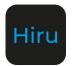

**2.** Activate the Hiru license within HIRU APP. To do this, open the app, and click Activate License.

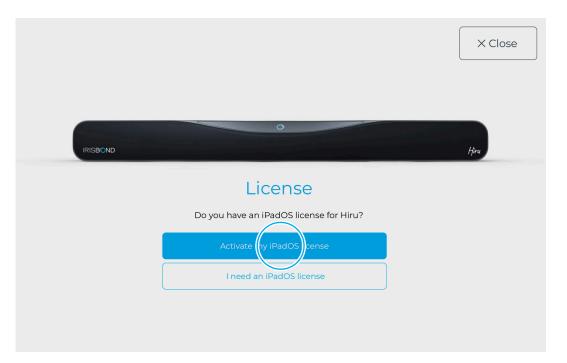

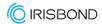

Choose "Calibrate" and Position yourself using the positioning guide.

| () About | ]        | Hiru        | ↓ Update Hiru | × Close |
|----------|----------|-------------|---------------|---------|
|          |          |             |               |         |
|          |          |             |               | _       |
|          | <b>₽</b> | <u>(</u> )  | 6             |         |
|          | Settings | Calibration | (?)<br>Help   |         |
|          |          |             |               |         |
|          |          |             |               |         |

- Red means that you are too close or too far from the Hiru. Green means that the distance is correct.
- Position your eyes in the middle of the box.

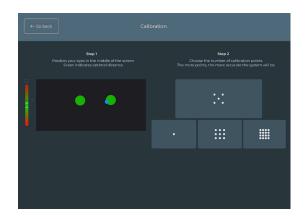

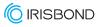

3. Calibrate: Choose how many points you want to calibrate with (1, 5, 9, 16).

- A target will move across the screen. Look at the point in all the positions where it stops. During the calibration process, Hiru learns from the user's eyes to estimate the gaze points on the screen.
- **4.** Settings: from the home screen, select Settings to configure eye gaze *within the app*.

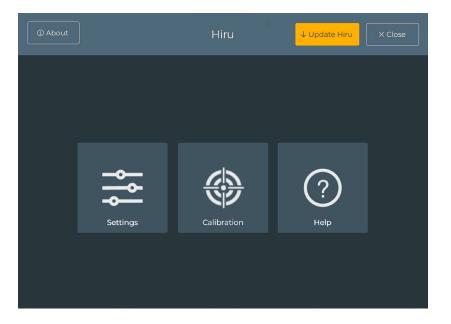

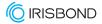

11

- Select the **dwell time**: This determines how much time to fixate on a button in order to click. The lower the time, the quicker the click. On the left, choose from SLOW, MEDIUM or FAST defaults, or adjust the time on the right hand side.
- Adjust **Smoothing**: This determines how sensitive the cursor is to small movements. On the left choose from LOW, MEDIUM or HIGH defaults, or adjust the level on the right hand side. The smoothing chosen here will apply in and outside the Hiru app.

The smoothing level is a number between 1 and 14. 14 is the highest level of smoothing, resulting in a mouse of low sensitivity. 1 is the lowest level, with a high level of sensitivity.

• Select Visible Pointer (YES or NO): Choose Yes for a visible pointer and No to hide it within the app.

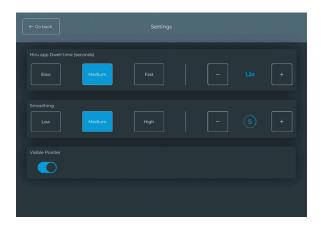

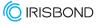

5. When finished, exit the App using the "Close" icon in the top right corner.

| () About |          | Hiru        | ↓ Update Hiru | X Close |
|----------|----------|-------------|---------------|---------|
|          |          |             |               |         |
|          |          |             |               |         |
|          | <b>Å</b> | <u> </u>    | 6             |         |
|          | Settings | Calibration |               |         |
|          |          |             |               |         |
|          |          |             |               |         |

6. Navigate outside the Hiru App using the cursor to click on different icons.

• The cursor default is to perform a single tap. To choose an alternative command, go to the AssistiveTouch Menu and select an option. See more below in "Hiru and iOS Accessibility Tools".

## **Update Hiru in iOS**

Check out this video for more information.

#### Software requirements

- Hiru app needs to be at a minimum version of 2.8.
- Hiru needs to have a license for iOS. If you don't have a license for Hiru, contact your provider.

#### Steps to update

In Hiru App, when a new version is available, the "Update Hiru" Button will appear in the upper right corner in blue. Click there, then click "Upgrade Hiru". Leave the Hiru plugged in while the Update completes. Click "Cancel Upgrade" to stop this process.

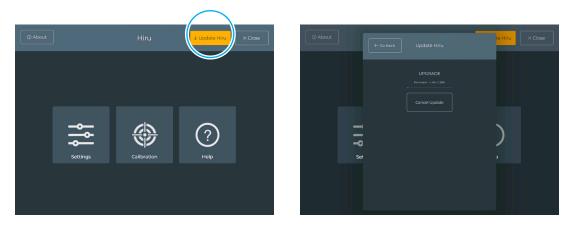

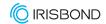

See it Possible

#### Customize your iPad for Eye Gaze

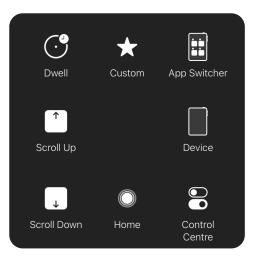

#### **AssistiveTouch Menu**

The AssistiveTouch menu has 8 spaces for commands and is used to simulate various gesture commands using eye gaze. Navigate the iPad using the cursor to click on different icons. The default action is a single tap. To choose an alternative action, select an option from the accessibility tool. This option will be performed once. This menu can be personalized to the user's preference.

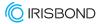

15

#### How to personalize the AssistiveTouch Menu

 Open the AssistiveTouch Tool in the iPad Settings. To do this, Go to iPad "Settings", then choose "Accessibility", and on the right side choose "Touch". Within Touch, click on "AssistiveTouch Menu".

| Settings               | Accessibility                                                                  |            | Settings               | < Accessibility                                                | Touch                                                               |
|------------------------|--------------------------------------------------------------------------------|------------|------------------------|----------------------------------------------------------------|---------------------------------------------------------------------|
| C Focus                | Accessibility features help you customise your liPad to your individual needs. |            | C Focus                | AssistiveTouch                                                 | On >                                                                |
| Screen Time            | Vision<br>VoiceOver                                                            | Off >      | Screen Time            |                                                                | Pad If you have difficulty touching the screen or if you require an |
| 6 General              | Zoom                                                                           | Off >      | General                | Haptic Touch                                                   |                                                                     |
| Control Centre         | Display & Text Size                                                            |            | Control Centre         | Press on the display using a different le<br>contactual manua. | eigh of time to reveal content previews, actions and                |
| M Display & Brightness | (0) Motion                                                                     |            | M Display & Brightness | Touch Accommodations                                           | Off 3                                                               |
| Home Screen & Dock     | Spoken Content                                                                 |            | Home Screen & Dock     | If you have trouble using the touchsore<br>respond to touches. | en, adjust the following settings to change how the screen will     |
| Accessibility          | Audio Descriptions                                                             | Off >      | Accessibility          | Tap to Wake                                                    | •                                                                   |
| Wallpaper              | PHYSICAL AND MOTOR                                                             | $\bigcirc$ | Wallpaper              | Wake the screen when you tap the disp                          | olay.                                                               |
| Siri & Search          | Touch                                                                          | _(→)       | 🚺 Siri & Search        | Shake to Undo                                                  | (                                                                   |
| Apple Pencil           | Bace ID & Attention                                                            | $\smile$   | Apple Pencil           | If you tend to shake your iPad by accide from appearing.       | ent, you can disable Shaka to Undo to prevent the Undo alert        |
| Face ID & Passcode     | Switch Control                                                                 | Off >      | Face ID & Passcode     | Call Audio Routing                                             | Automatic                                                           |
| Battery                | 🥺 Vaice Control                                                                | Off >      | Battery                | Call audio routing determines where au                         | dio will be heard during a phone call or FaceTime audio.            |
| Privacy                | Top Button                                                                     |            | Privacy                |                                                                |                                                                     |
|                        | Apple TV Remote                                                                |            |                        |                                                                |                                                                     |
| App Store              | Pointer Control                                                                |            | App Store              |                                                                |                                                                     |
| Wallet & Apple Pay     | Keyboards                                                                      |            | Wallet & Apple Pay     |                                                                |                                                                     |

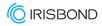

**2.** Customize the AssistiveTouch Menu: Select "Customize Top Level Menu". Press + to increase the number of icons available to 8.

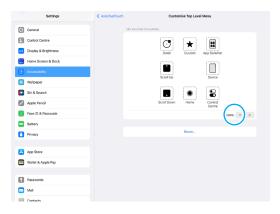

**3.** Select an icon from the defaults to be replaced (ex. Notification Center), and scroll down the list until you find the desired icon (ex. Pause/Resume Dwell).

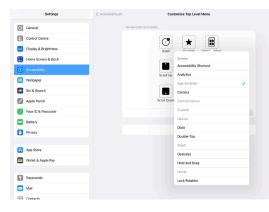

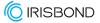

**4.** Continue replacing icons until the menu is as desired. Use the icons below as a guide for eye gaze.

#### **Recommended icons**

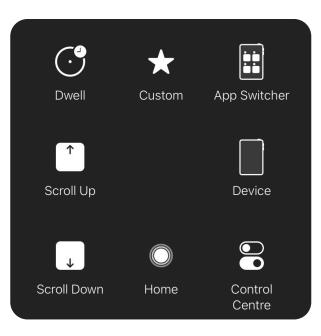

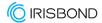

18

Resume

Dwell

## Hiru and iOS Accessibility Tools

#### Recommended commands for eye gaze in the AssistiveTouch Menu

#### Pause / Resume Dwell

This icon allows you to stop clicking. When selected, the pointer is visible, but the dwell will not complete. Select "Resume Dwell" from the same icon on the AT menu to resume clicking. You can also set your fallback action to "Pause Dwell", so between each AssistiveTouch action, the dwell will be paused. Find it in Settings > Accessibility > Touch > AssistiveTouch in the Dwell section.

# Disable Fallback

.....

Pause

Dwell

#### Enable / disable Fallback

With AssistiveTouch, there is a default "fallback" action of a "Tap". Each time you select an icon from the AT menu, the action will be performed once, and then returned to the fallback action. To maintain the selected action, first select "Disable Fallback" and your selection will be maintained until something else is selected.

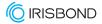

## **User Profile Recommendations**

#### **Pro User Profile**

#### **Goal: Access and communication**

Allow a user to access all features of the iPad in order to work, play, communicate and more.

This configuration seeks to maximize the number of icons available to the user, so they can perform the widest variety of actions possible.

#### **AssistiveTouch Menu**

- Home: Jump to home screen.
- App Switcher: Change between apps.
- Device: iPad features (ex. Volume, sleep, etc.)
- Dwell Menu: Move menu and other features inside.
- Scroll Menu: More scroll directions.
- Shortcut: Open Hiru App for recalibration.
- Custom: Create & use custom gestures (swipe, long press, etc.)
- Control Panel: Open the Control Panel.

| Top Left                                              | Toggle Pause/Resume Dwell > |
|-------------------------------------------------------|-----------------------------|
| Top Right                                             | Scroll Up >                 |
| Bottom Left                                           | Enable/Disable Fallback >   |
| Bottom Right                                          | Scroll Down >               |
| Dwell in a corner on the screen to perform an action. |                             |

#### **Hot Corners**

- Top Left: Pause / Resume Dwell.
- Top Right: Scroll Up.
- Bottom Left: Disable / Enable Fallback.
- Bottom Right: Scroll Down.

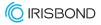

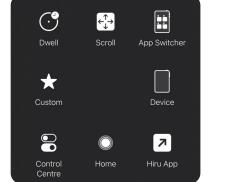

## **User Profile Recommendations**

#### **Beginner User Profile**

#### **Goal: Communication and Learning**

Using AAC, cause and effect games and educational apps.

This configuration seeks to shorten the journey to any icon for quick access.

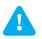

Place parental controls on the user's iPad, to avoid unwanted clicks in the iPad Settings. Settings > Screen time > Content & Privacy Restrictions

#### AssistiveTouch Menu

- Home: Jump to home screen.
- App Switcher: Change between apps.
- Tap.

App Switcher

ø Ø

Hold and Drag

۲

Long Press

 $\odot$ 

Тар

Home

- Long Press.
- Hold and Drag.
- Custom: Create & use custom gestures (swipe, long press, etc.)
- Pause / Resume Dwell.
- Disable / Enable Fallback.

| Top Left                                              | Scroll Left >  |
|-------------------------------------------------------|----------------|
| Top Right                                             | Scroll Up >    |
| Bottom Left                                           | Scroll Down >  |
| Bottom Right                                          | Scroll Right > |
| Dwell in a corner on the screen to perform an action. |                |

D

Resume

Dwell

1

Custom

 $\langle \rangle$ 

Disable

Fallback

#### **Hot Corners**

- Top Left: Scroll Left.
- Top Right: Scroll Up.
- Bottom Left: Scroll Down.
- Bottom Right: Scroll Right.

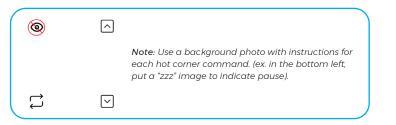

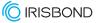

#### iPad Settings for Eye gaze

**Dwell Time:** Go to Settings > Accessibility > Touch > AssistiveTouch > Customize Top Level Menu. Scroll to "Dwell Control" and select "ON". To adjust the Dwell time, go down to four sections and turn to the desired dwell time.

1.25 second dwell time is a good starting point. Change as desired.

**Mouse Smoothing:** Go to Settings > Accessibility > Touch > AssistiveTouch > Devices > Hiru. Here, select the desired smoothing level.

**Mouse Size & Color:** Go to Settings > Accessibility > Pointer Control, and in Pointer Size, scroll the size at least halfway up the scale.

Select a color other than "none" for higher visibility.

Motion Reduction ON: Go to Settings > Accessibility > Motion. Scroll to "Reduce Motion" and select "ON".

**Pointer Animation OFF:** Go to Settings > Accessibility > Pointer control. Scroll to "Pointer Animation" and select "OFF".

**Sleep Mode NEVER:** Go to Settings > General > Auto-lock. Choose "Never", or your desired time.

**Dark Mode:** (optional) Go to Settings > Display & Brightness > Appearance, Select "Dark".

**View:** Zoom or Standard. Go to Settings > Display and Brightness > View, choose Standard or Zoom. \*When you change this setting, calibrate using the Hiru app again to ensure eye tracking accuracy.

**Hot corners:** Set each corner of your iPad screen to trigger an action. By just looking into the corner, the action will be selected. Watch this video to learn how to do it.

 Settings > Accessibility > Touch > AssistiveTouch > Hot Corners. Select an action from the list for each corner. 22

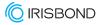

(•)

Dwell

Custom

 $\bigcirc \bigcirc$ 

Control

Centre

 $\stackrel{\uparrow}{\leftarrow}_{\downarrow}^{\downarrow}\rightarrow$ 

Scroll

Home

App Switcher

Device

7

Hiru App

shortcut to Hiru App

to access a calibration in one click.

## How to create a Shortcut

#### Create a Shortcut

It's possible to add a shortcut directly to the AssistiveTouch Menu or Hot Corner.

- 1. Open Apple's "Shortcuts" App.
- 2. Click the + sign in the upper left corner.
- 3. Select the type of shortcut (Open App, set timer, etc.)
  - a. Choose from different options depending on apps downloaded and the shortcut goal.
  - **b.** Find the Apple instructions HERE.
- 4. Name the Shortcut (Ex. Open Hiru App).
- 5. To add to the AssistiveTouch Menu, go to iPad settings > Accessbility > Touch > AssistiveTouch > Customize top level menu and a shortcut from the bottom of the list. They appear there automatically when created.

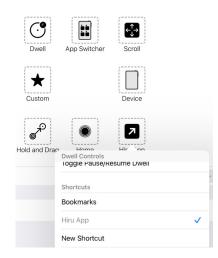

23

# CE & MDR | Technical Specifications

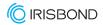

## **Compliance Information: CE and MDR**

CE DECLARATION OF CONFORMITY

| MANUFACTURER         | IRISBOND CROWDBONDING, SL<br>VAT: ES-B75091058<br>ADDRESS:<br>AVENIDA DE TOLOSA, 75 - 2°<br>San Sebastián<br>CP: 20018<br>Guipúzcoa, País Vasco                    |
|----------------------|----------------------------------------------------------------------------------------------------|
| APPLICABLE DIRECTIVE | COUNCIL DIRECTIVE 93/42/EEC of<br>14 June 1993 concerning medical devices                                                                                          |
| HARMONIZED STANDARDS | EN 55032 (2015) / AC (2016) / A11 (2020)<br>EN 55035 (2017):<br>UNE-EN 62471-1:2009<br>FCC CFR 47, Part 15, Subpart B (10-1-15 Edition)<br>ICES-003 Issue 6 (2016) |
| PRODUCT              | Sistema de control del ordenador con la mirada<br>HIRU/<br>Eye tracking system HIRU                                                                                |
| REFERENCE            | IRISBOND HIRU                                                                                                    |
| TEST CERTIFICATES    | 653211EM.001<br>65321REM.001<br>65321REM.002<br>2251989-PHO-21-018A                                                                                                |

The device model has been designed and manufactured in conformity with the Directive.

San Sebastián, a 30th of April 2021

Eduardo Jauregui / Technical Director

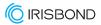

## Declaration of conformity (MDR)

We, Irisbond Crowdbonding Ltd, declare that the product listed below has been designed and manufactured in conformity with the Directive (UE) 2017/745:

| MANUFACTURER | IRISBOND CROWDBONDING, SL<br>ES-B75091058<br>AVENIDA DE TOLOSA, 75 - 2°<br>San Sebastián, 20018<br>Guipúzcoa, Spain<br>+34 9434 96 622<br>http://www.irisbond.com |
|--------------|----------------------------------------------------------------------------------------------------|
| REFERENCE    | IRISBOND HIRU                                                                                                    |
| PRODUCT      | Eye tracking system HIRU                                                                                                    |

The aim of this declaration is a Class I Medical Device and is in conformity with the following harmonised legislation:

| APPLICABLE DIRECTIVE | <ul> <li>Directive (UE) 2017/745 concerning medical devices, MDR.</li> <li>EMC Directive, 2004/108/EC.</li> <li>RoHS Directive, 2011/65/EU.</li> <li>FCC Rules and Regulations.</li> </ul> |
|----------------------|----------------------------------------------------------------------------------------------------|
|----------------------|----------------------------------------------------------------------------------------------------|

The following harmonized standards and technical specifications have been applied:

| HARMONIZED LEGISLATION | EN 55032 (2015) / AC (2016) / A11 (2020)<br>EN 55035 (2017)<br>UNE-EN 62471-1:2009<br>FCC CFR 47, Part 15, Subpart B (10-1-15 Edition)<br>ICES-003 Issue 6 (2016) |
|------------------------|----------------------------------------------------------------------------------------------------|
| TEST CERTIFICATES      | 65321IEM.001<br>65321REM.001<br>65321REM.002<br>2251989-PHO-21-018A                                                                                               |

This declaration is signed on behalf of Irisbond Crowdbonding, Ltd in San Sebastián, on the 30th of April, 2021, by Eduardo Jauregui, CEO.

FC CE ROHS

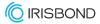

## Declaration of conformity (MDR)

We, Irisbond Crowdbonding Ltd, declare that the product listed below has been designed and manufactured in conformity with the Directive (UE) 2017/745:

| MANUFACTURER | IRISBOND CROWDBONDING, SL<br>ES-B75091058<br>AVENIDA DE TOLOSA, 75 - 2°<br>San Sebastián, 20018<br>Guipúzcoa, Spain<br>+34 9434 96 622<br>http://www.irisbond.com                                                                                                    |
|--------------|----------------------------------------------------------------------------------------------------|
| REFERENCE    | OSKOL WINDOWS                                                                                                    |
| PRODUCT      | <ul> <li>This product is composed by the following elements:</li> <li>Medical device; Eye tracking system HIRU.</li> <li>Case to bundle the Irisbond HIRU eye tracker and the Surface Pro tablet (TPU material has PASSED skin sensitization and cytotoxicity tests in accordance with ISO 10993-5 and 10993-10).</li> </ul> |

The aim of this declaration is a Class I Medical Device and is in conformity with the following directives:

| APPLICABLE DIRECTIVE | REGULATION (EU) 2017/745 OF THE EUROPEAN PARLIAMENT AND OF THE COUNCIL of 5 April 2017 on medical devices, MRD, amending Directive 2001/83/EC, Regulation (EC) No 178/2002 and Regulation (EC) No 1223/2009 and repealing Council Directive 90/385/EEC. |
|----------------------|----------------------------------------------------------------------------------------------------|
|                      | repealing Council Directive 90/385/EEC.                                                                                                    |

The following harmonized standards and technical specifications have been applied:

| HARMONIZED LEGISLATION | HIRU:<br>EN 55032: 2015 / AC: 2016 / A11: 2020<br>EN 55035: 2017<br>UNE-EN 62471-1:2009<br>FCC CFR 47, Part 15, Subpart B (10-1-15 Edition)<br>ICES-003 Issue 6: 2016<br>OSKOL Windows:<br>ISO 10993-5<br>ISO 10993-10 |
|------------------------|----------------------------------------------------------------------------------------------------|
| TEST CERTIFICATES      | 653211EM.001<br>65321REM.001<br>65321REM.002<br>2251989-PHO-21-018A                                                                                                    |

This declaration is signed on behalf of Irisbond Crowdbonding, Ltd in San Sebastián, on the 30th of April, 2021, by Eduardo Jauregui, CEO.

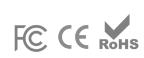

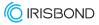

## Declaration of conformity (MDR)

We, Irisbond Crowdbonding Ltd, declare that the product listed below has been designed and manufactured in conformity with the Directive (UE) 2017/745:

| MANUFACTURER | IRISBOND CROWDBONDING, SL<br>ES-B75091058<br>AVENIDA DE TOLOSA, 75 - 2°<br>San Sebastián, 20018<br>Guipúzcoa, Spain<br>+34 9434 96 622<br>http://www.irisbond.com                                                                                                    |
|--------------|----------------------------------------------------------------------------------------------------|
| REFERENCE    | OSKOL iPad                                                                                                    |
| PRODUCT      | <ul> <li>This product is composed by the following elements:</li> <li>Eye tracking system HIRU, medical device class I.</li> <li>Case to bundle the Irisbond HIRU eye tracker and the iPad Pro tablet (TPU material has PASSED skin sensitization and cytotoxicity tests in accordance with ISO 10993-5 and 10993-10)</li> </ul> |

The aim of this declaration is a Class I Medical Device and is in conformity with the following harmonised legislation:

| APPLICABLE DIRECTIVE | REGULATION (EU) 2017/745 OF THE EUROPEAN PARLIAMENT AND OF THE COUNCIL of 5 April 2017 concerning medical devices, MDR, amending Directive 2001/83/EC, Regulation (EC) No 178/2002 and Regulation (EC) No 1223/2009 and repealing Council Directive 90/385/EC |
|----------------------|----------------------------------------------------------------------------------------------------|
|                      | 1223/2009 and repealing Council Directive 90/385/EEC.                                                                                                    |

The following harmonized and/or unharmonized standards and technical specifications have been applied:

| HARMONIZED LEGISLATION | HIRU:<br>EN 55032: 2015 / AC: 2016 / A11: 2020<br>EN 55035: 2017<br>UNE-EN 62471-1:2009<br>FCC CFR 47, Part 15, Subpart B (10-1-15 Edition)<br>ICES-003 Issue 6: 2016<br>OSKOL iPad:<br>ISO 10993-5<br>ISO 10993-10 |
|------------------------|----------------------------------------------------------------------------------------------------|
| TEST CERTIFICATES      | 653211EM.001<br>65321REM.001<br>65321REM.002<br>2251989-PHO-21-018A                                                                                                    |

This declaration is signed on behalf of Irisbond Crowdbonding, Ltd in San Sebastián, on the 30th of April, 2021, by Eduardo Jauregui, CEO.

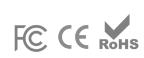

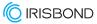

## **Technical Specifications**

| Optimum screen size                                 | 10-20"                                                                                                    |
|-----------------------------------------------------|----------------------------------------------------------------------------------------------------|
| Recommended working distance                        | 35-80 cm.                                                                                                    |
| Calibration                                         | 0, 1, 5, 9, 16 points                                                                                                    |
| Selection mode                                      | Dwell, Blink, Switch                                                                                                    |
| Head box                                            | 20 x 18 cm. at 50 cm.                                                                                                    |
| Eye tracking                                        | Monocular and binocular                                                                                                    |
| Accuracy                                            | 0.4°                                                                                                    |
| Sampling rate (Frequency)                           | 60 Hz.                                                                                                    |
| Mounting                                            | Holder, magnets, or specific adaptor for consumer device                                                                                                    |
| Operating system                                    | Windows: 7-10 iPadOS: 13 or above Others:<br>Please get in touch with us                                                                                                    |
| Eye Tracking processing                             | Hiru on-chip eye tracking technology                                                                                                    |
| Minimum system requirements<br>(laptop, PC, tablet) | Eye-tracking processing done at HIRU itself.<br>System requirements related to the applications<br>used with HIRU. Typically:<br>• USB 3.0 -C<br>• 1,33 GHz CPU<br>• 2 GB RAM<br>• 3GB + HDD Hard Disk<br>• Intel Graphics, Nvidia and others with OpenGL 2.0<br>• iOS: iPad Pro |
| Weight                                              | 115 g.                                                                                                    |
| Dimensions                                          | 259 x 25 x 28 mm.                                                                                                    |
| Eye tracking technology                             | Dark pupil                                                                                                    |
| USB connector                                       | USB-C                                                                                                    |

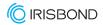

## See it Possible

Avenida de Tolosa, 75. Floor 2 Donostia - San Sebastián. 20018 Gipuzkoa Spain +34 943 49 66 22

www.irisbond.com

info@irisbond.com

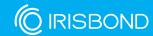